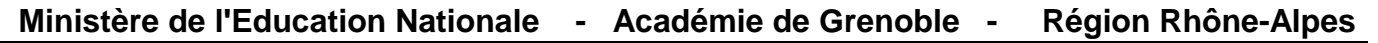

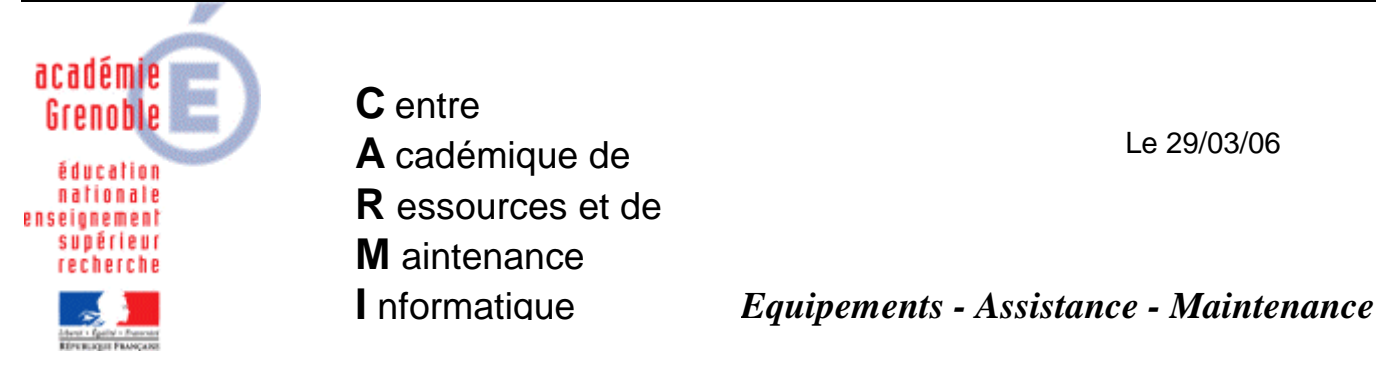

Code fichier : ObjTech\_Jeulin.doc

Installation du logiciel Fonctionnement de l'objet technique (Le Freinage, La transmission, La direction) Jeulin

## **1. Création du dossier de Suivi des élèves sur le serveur**

Sur le serveur, depuis le serveur, dans le répertoire qui contient les applications (Harp\_Log ou winappli selon les cas) créer un dossier « **CD Techno** » et à l'intérieur un sous-dossier « **Suivi** »

Sur le dossier « Suivi » appliquer les droits en sécurité suivants : « **modification** » pour **gProf et gEleve** (en principe par défaut le groupe gEleve n'a pas « modification », il faut donc « augmenter » ses permissions )

## **2. Association du profil de verrouillage 00\_XP**

Dans les outils d'administration de harp, associer le profil de verrouillage 00\_XP aux stations sur lesquelles les 3 applications seront installées.

## **Remarques sur l'usage très probable de ghost par la suite :**

- Dans l'hypothèse très probable où vous utiliserez ensuite ghost pour éviter de passer sur chaque station, il ne faut associer ce profil que sur la station de référence qui servira à réaliser une nouvelle image

- Dans cette hypothèse, il fortement conseillé **avant de commencer l'installation**, de **cloner la station de référence avec la dernière image de station valide**, pour éviter de créer une nouvelle image éventuellement polluée par virus, spyware, profils utilisateurs, etc…

- Une **autre alternative** est possible : plutôt que de faire du clonage de station, utiliser **ai-snap shot et ai-buider** pour faire une photo de l'installation et créer un paquet ai (exécutable) reproductible sur chaque station identique  $\rightarrow$  voir documentation sur le site assistance technique aux ai-prt « Utilisation de **GHOST** pour installer un **LOGICIEL avec AI SNAP SHOT ET AI BUILDER »**

# **3. Installation du premier CD sur chaque station:**

Ouvrir une session avec le compte adminh (compte admin harp membre du domaine **et** administrateur local de la station) sur la station choisie.

Lancer l'installation à l'**Autorun** du **CD** ou en exécutant le fichier **Install.exe** à la racine du **CD**.

Entrer le code écrit au dos de la boîte du logiciel et cliquer sur **Suivant**

Inscrire un nom de responsable et le nom de l'établissement et cliquer sur **J'ai lu**

## **Accepter le répertoire d'installation proposé par défaut puis Suivant**

## Fiches Elèves :

A la demande « Veuillez indiquer le chemin pour la sauvegarde des fiches élèves, etc… » cliquer sur **Parcourir** aller sur **J** puis sur **CD Techno** puis **Suivi** 

Dans fenêtre vous lisez J:\CD Techno\Suivi → cliquer sur **Valider** 

Cliquer sur terminer

## **4. Installation des 2 autres CD :**

## **Procéder de même qu'au paragraphe 3.**

Remarque : pour ces applications, il n'est pas nécessaire de copier le profil de adminh dans Default User

## **5. Création des Classes**

Lancer une des 3 applications depuis le raccourci encore présent dans le Menu Démarrer/Programmes (tant que la session ouverte avec harp n'est pas fermée)

Appuyer Simultanément sur **ALT** et **F11,** puis **Créer les classes – Créer les classes voulues** Par la suite les élèves pourront s'inscrire eux-même, sinon créer aussi les élèves…

(Les fichiers de suivi sont au format **Fre\_Nom@Prenom.html**, **Tra\_Nom@Prenom.html** et **Gui\_Nom@Prenom.html.)**.

## **6. Déclaration dans Harp :**

Depuis la station où ont eu lieu les 3 installations déclarer les 3 applications (H - HarpProf – Gestion de la Base de données – Logiciels – Nouveau )

## Jeulin Le freinage

Exécutable : **Utiliser le bouton parcourir et chercher l'exécutable « CD Techno.exe » sur C : (pas sur J C:\Program Files\CD Techno\CD\_Techno.exe)** Paramètre : **/CNF Freinage (ne pas mettre d'espace avant le /)**

Jeulin La transmission Exécutable : **idem que pour le freinage** Paramètre : **/CNF Transmission**

Jeulin Le guidage Exécutable : **idem que pour le freinage** Paramètre : **/CNF Guidage**